#### Login to your account

#### Click on "current students"

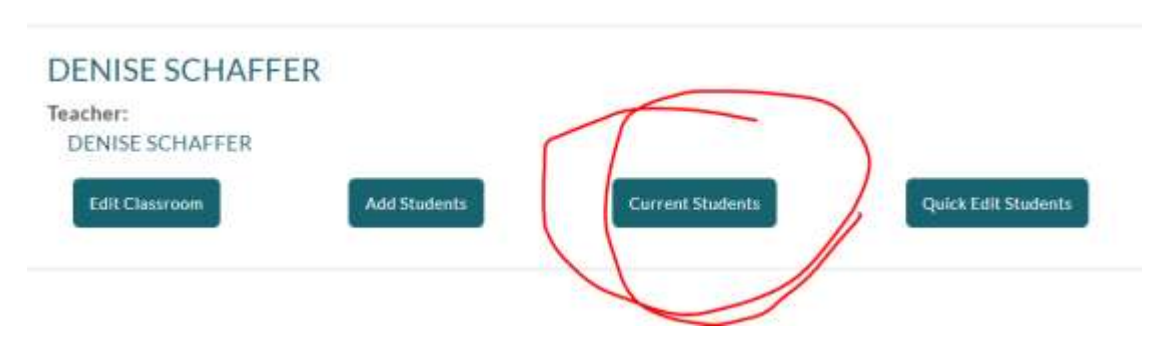

## Click on "add students"

**DENISE SCHAFFER: Students** Class Roster

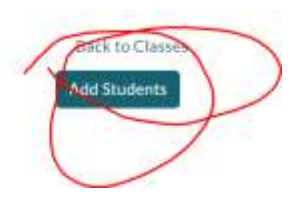

# Click o "get started" under "Go Step-by-Step"

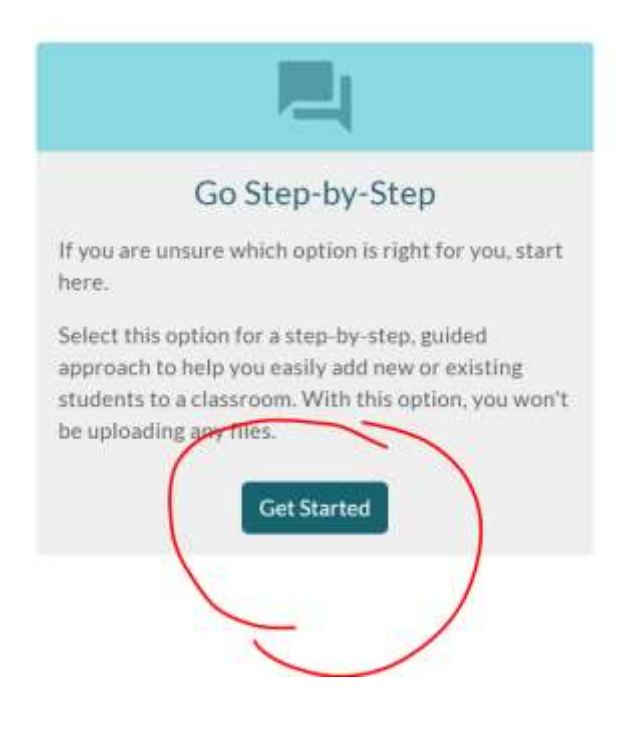

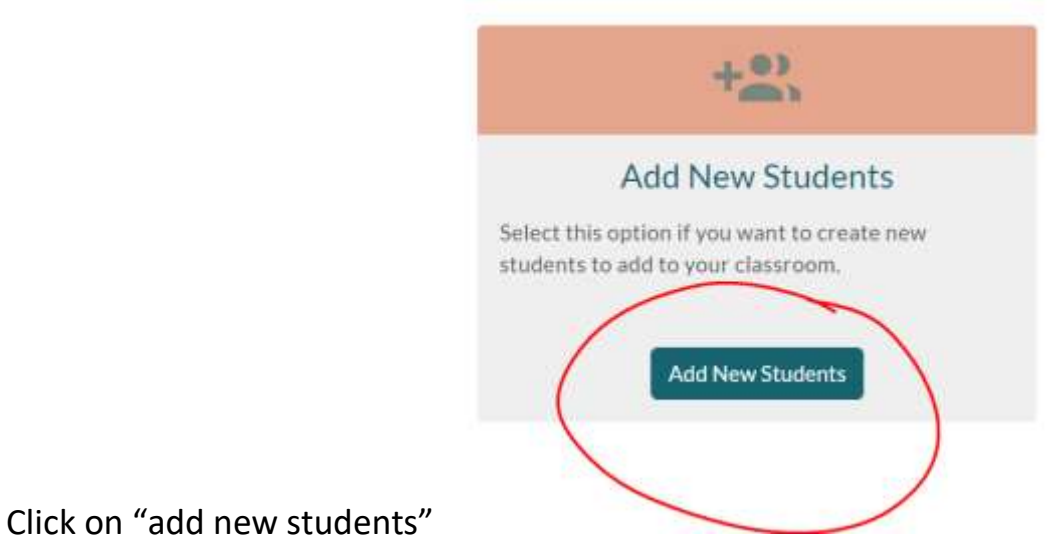

Complete last name, first name, and Grade

## Under environment choose "Imagine math"

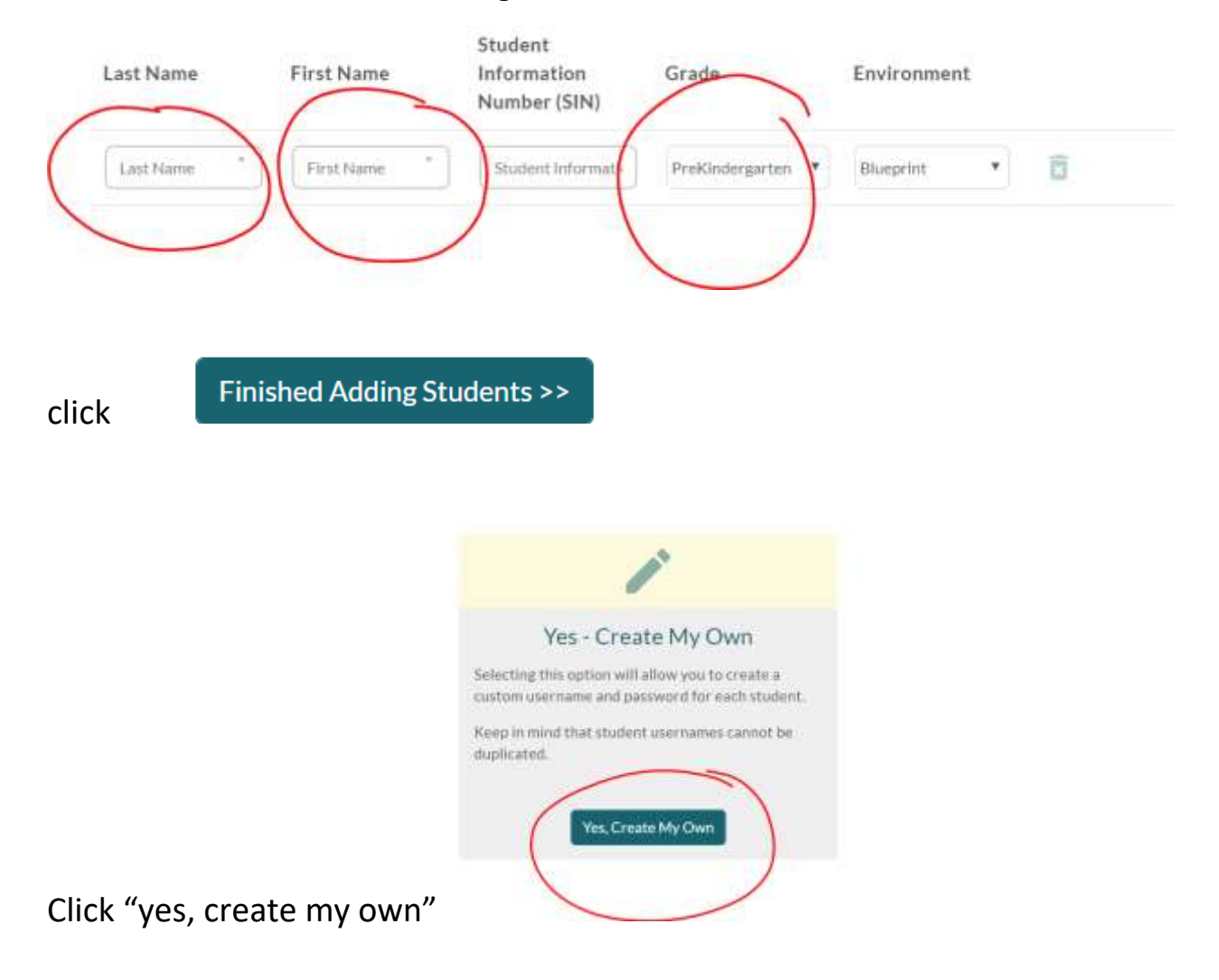

Enter a username and password and then "finished with credentials".

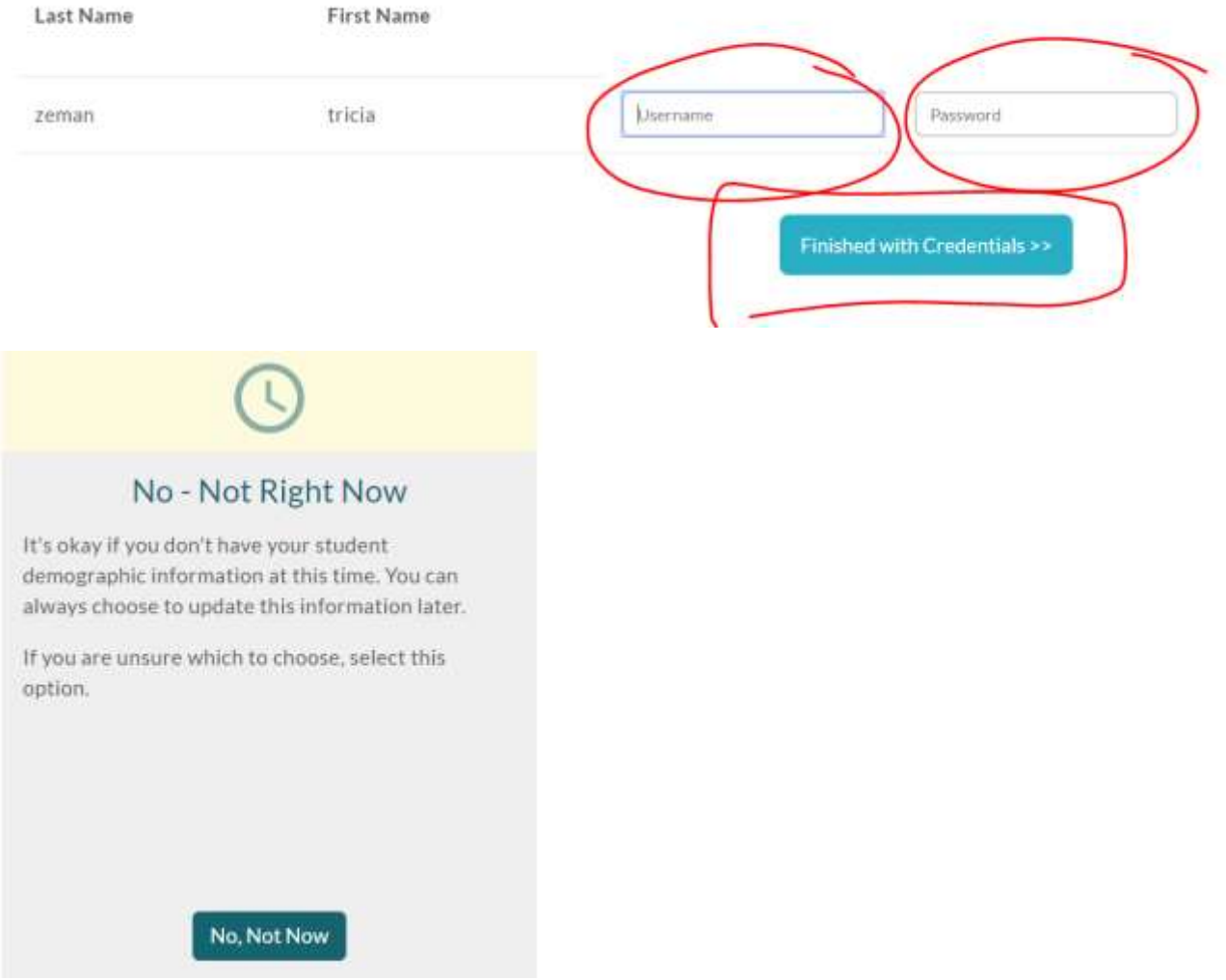

You must "confirm changes" on the next page

If it says the student is already in the system with that user name, email Tricia Zeman [tzeman@hpsk12.net](mailto:tzeman@hpsk12.net)